# Business Expense Reimbursement (BER) supplier request

Use the Supplier Request form to request a new supplier with the BER supplier type.

BER suppliers are active for 90 days and can only be used for:

- A Non-US Individual (Non-US payee)
- Reimbursements Only (not honoraria or services)
- Harvard affiliates cannot be setup as BER

See <u>BER Supplier Process</u> & <u>Reimbursement Resources</u> websites for further information.

A supplier search should be done prior to submitting this request to prevent duplicate supplier setup.

1. Select **Request Foreign Individual** (for Non-US payee) in the **Supplier Tools** widget on the Buy-to-Pay homepage.

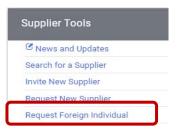

2. Enter the Supplier name and click Submit.

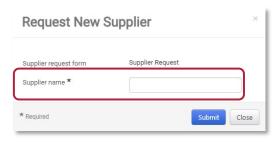

3. Click **General Request Information** and complete the required fields marked with a star:

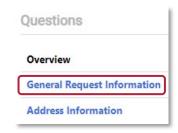

### The following questions are dynamic and critical!

- In the request type, select: New Individual
- In the email address field: Enter supplier's email address

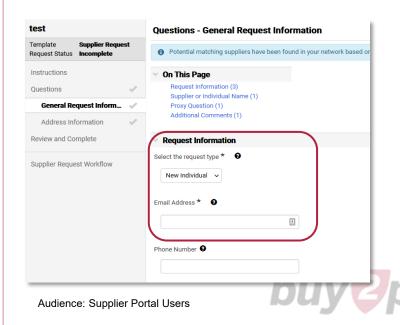

## Business Expense Reimbursement (BER) supplier request

- 4. Complete all required fields marked with a **star.** Click **(2)** for help or more information.
- Supplier Name: **Enter Name** (if not prepopulated)
- Citizenship: Individuals Non-US Citizen
- Is this a Temporary Vendor? No
- Will this foreign individual be receiving reimbursementsonly? YES

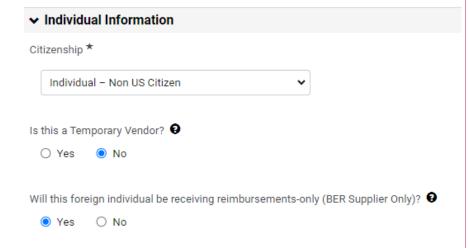

### On the next page:

- Enter foreign address on next page.
- Enter any other required fields.

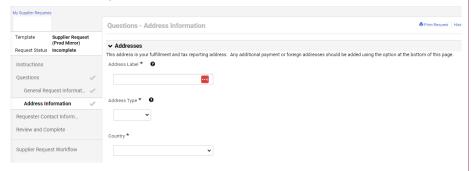

5. Click Submit.

#### To check status:

The status of your request can be seen by accessing Orders > Search > Procurement Requests.

A list of requests and associated statuses are shown, including:

- Under Review: the request is being reviewed
- Incomplete: a request was started but not submitted
- Complete: the request is approved and completed

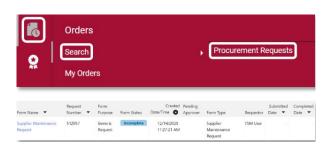

**NEXT**: Once your BER supplier is activated, *create* a Non-Employee Reimbursement requisition (NR).

See <u>BER Supplier Process</u> & <u>Reimbursement Resources</u> websites for further information.

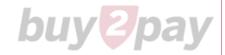